## Steps to Print

Step 1: Click this link: **Print Link** or copy and paste http://printer.eriesd.org/user

Step 2: Log in using your username and password. Make sure you add @eriesd.org at the end of your username.

Step 3: Click the show button under your Card/Id

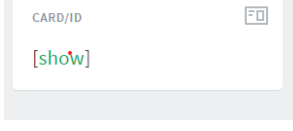

Step 4: If you want to change your password click Change details and set it to your username.

Step 5: Print your document and enter your ID number into the printer

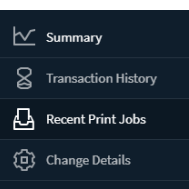